# netidee

# OnLaunch

AnwenderInnen-Dokumentation | Call 17 | Projekt ID 6448

Lizenz CC BY-SA

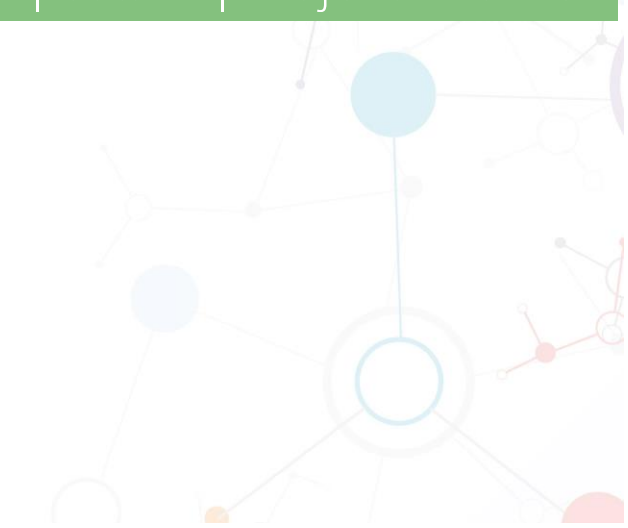

# **n**: netidee

# Inhalt

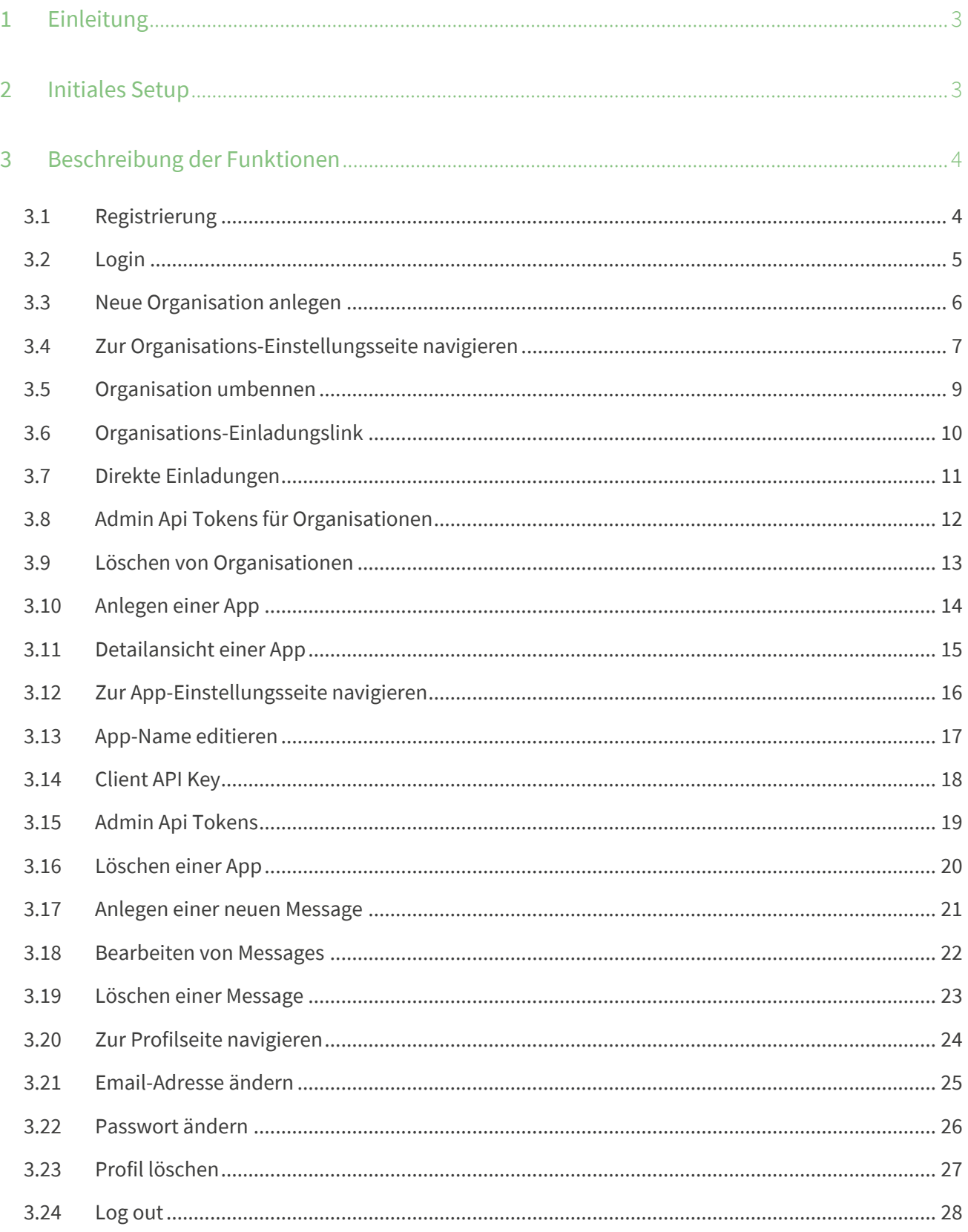

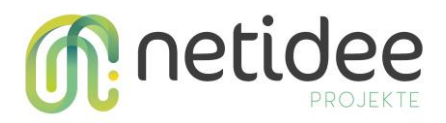

# <span id="page-2-0"></span>1 Einleitung

OnLaunch ist eine dynamische In-App-Messaging-Plattform, die darauf abzielt, das Nutzererlebnis bei mobilen Apps zu verbessern, indem sie zielgerichtete Nachrichten beim Start der App ermöglicht. Sie befähigt mobile App-Entwickler:innen, benutzerdefinierte Nachrichten für ihre Nutzer:innen zu erstellen und zu verwalten um eine optimale Nutzerbindung, Sicherheit und allgemeine Nutzerzufriedenheit zu gewährleisten.

Nachfolgend werden die Funktionen der graphischen Oberfläche von OnLaunch für dessen Nutzer:innen erklärt.

# <span id="page-2-1"></span>2 Initiales Setup

OnLaunch bietet eine intuitive graphische Oberfläche, welche es Nutzer:innen ohne technischen Hintergrund unter anderem ermöglicht einfach neue Nachrichten zu erstellen und zu verwalten. Für das initiale Setup, um OnLaunch aufzusetzen und in die mobilen Apps zu integrieren, ist jedoch ein Programmieraufwand notwendig. Entwickler:innen können genauere Beschreibungen zum Ablauf aus unserem [GitHub-Repository](https://github.com/kula-app/OnLaunch) entnehmen.

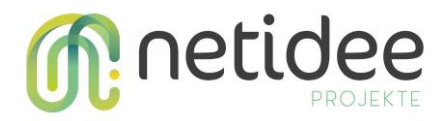

# <span id="page-3-0"></span>3 Beschreibung der Funktionen

#### <span id="page-3-1"></span>**3.1 Registrierung**

1. Daten eingeben. Das Passwort muss mindestens 8 Zeichen lang sein.

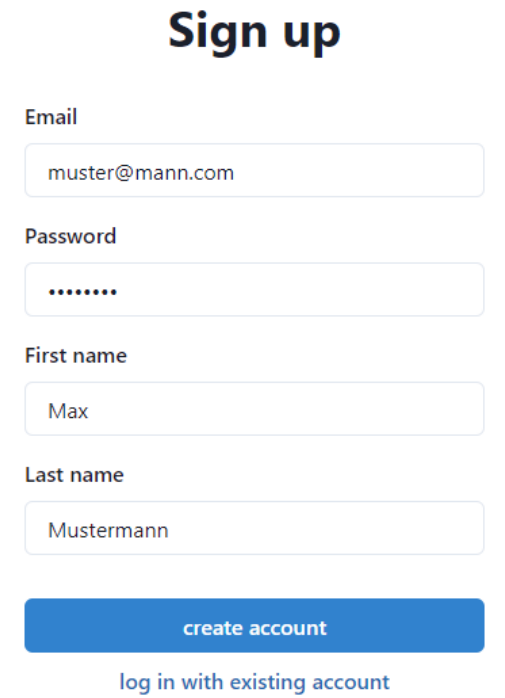

2. Drücke *create account*. Danach wird folgende Erfolgsmeldung angezeigt:

# **Verify your account**

Please check your mails for the verification link!

3. Gehe in dein Mail-Programm und klicke den Link, den wir dir zugesendet haben, um deinen Account zu verifizieren!

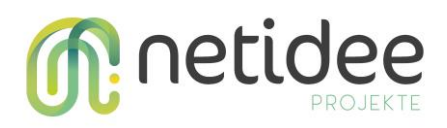

#### <span id="page-4-0"></span>**3.2 Login**

1. Gib deine Authentifizierungs-Daten an und klicke *login*:

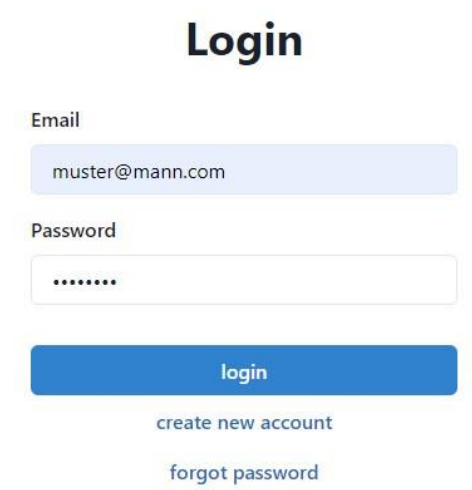

Hinweis: Der Account muss zuvor verifiziert worden sein.

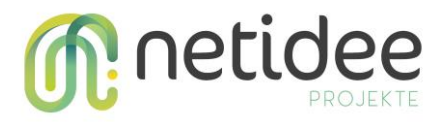

#### <span id="page-5-0"></span>**3.3 Neue Organisation anlegen**

1. Klicke *New Organisation*:

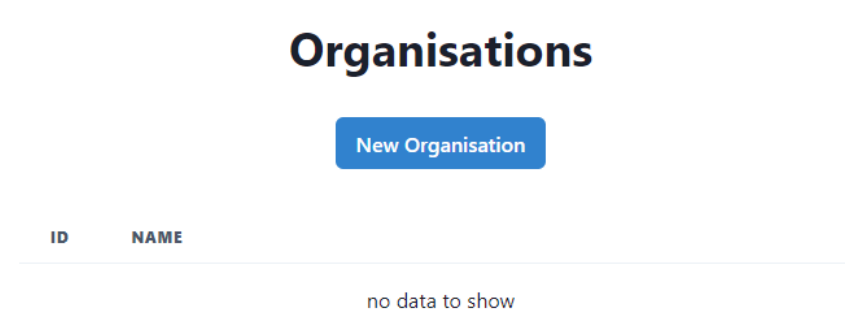

2. Gib den erwünschten Namen ein und klicke *next*:

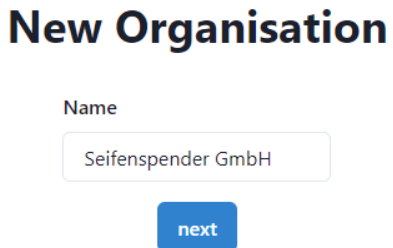

3. Die Organisation wird erstellt und du wirst zur Detail-Ansicht weitergeleitet.

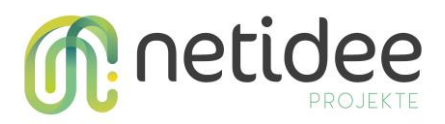

#### <span id="page-6-0"></span>**3.4 Zur Organisations-Einstellungsseite navigieren**

1. Klicke auf die gewünschte Organisation:

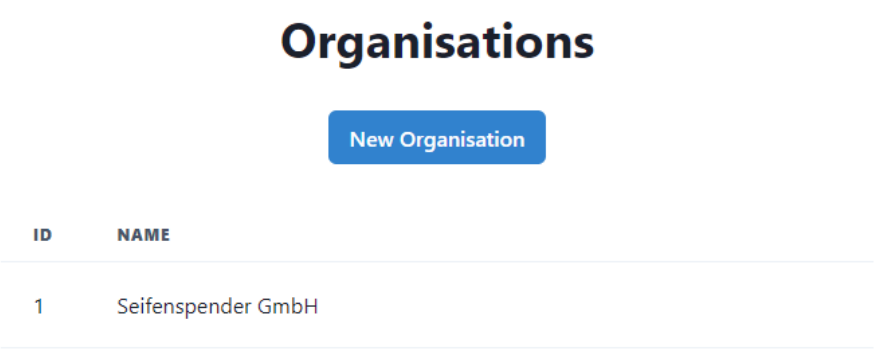

2. Klicke *Organisation Settings*:

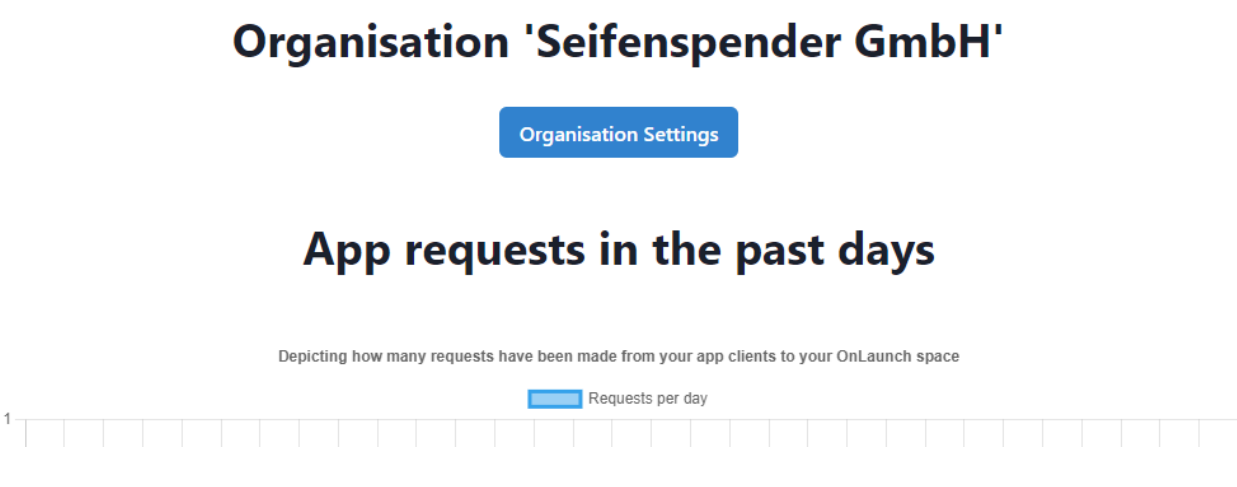

Dies bringt dich auf gewünschte Unterseite:

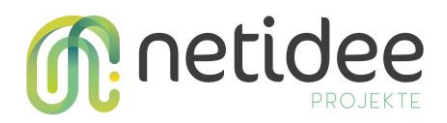

# **Edit Organisation**

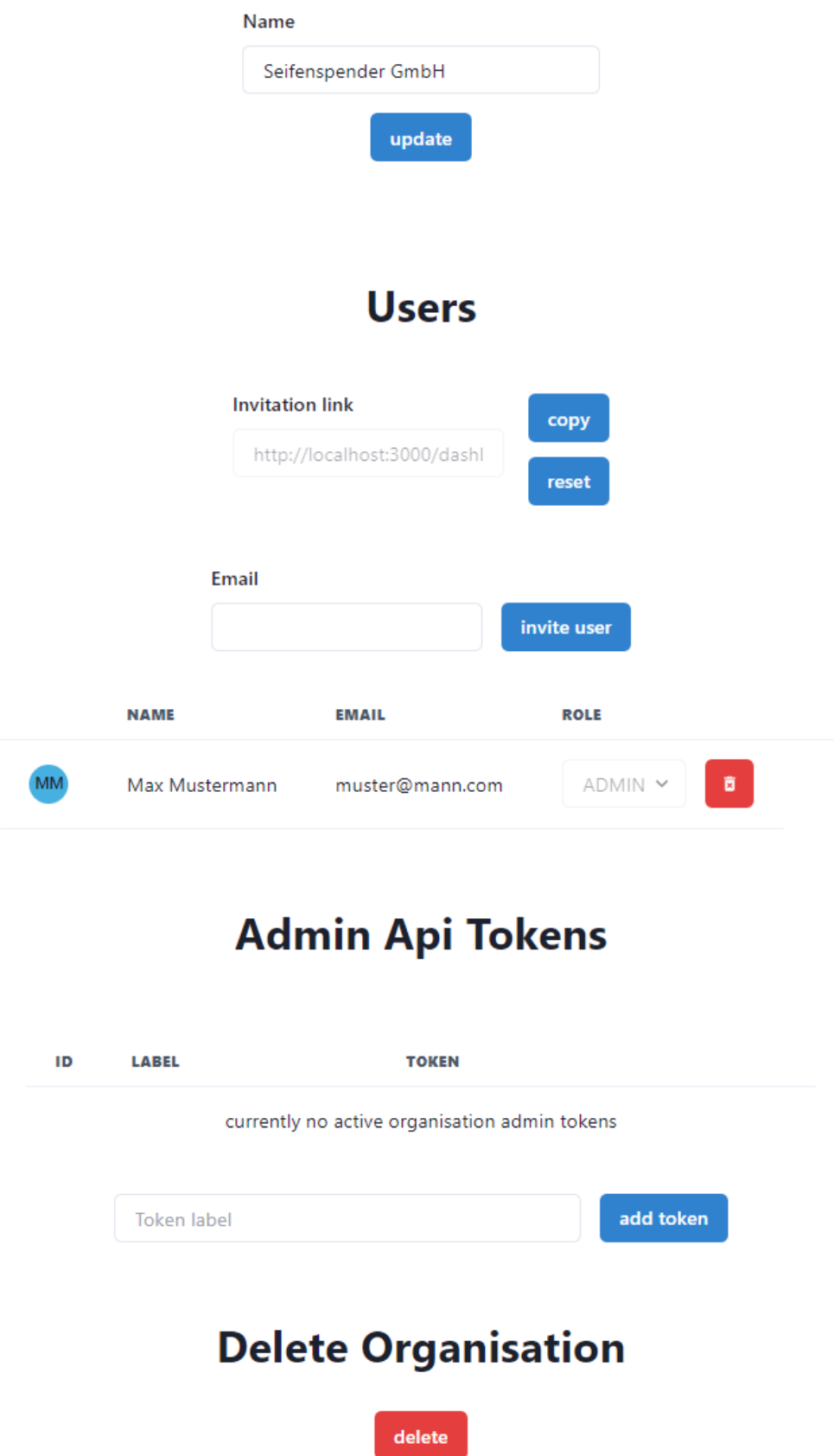

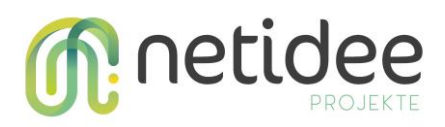

#### <span id="page-8-0"></span>**3.5 Organisation umbenennen**

- 1. Navigiere zur Einstellungs-Seite der Organisation
- 2. Gib einen neuen Namen ein:

# **Edit Organisation**

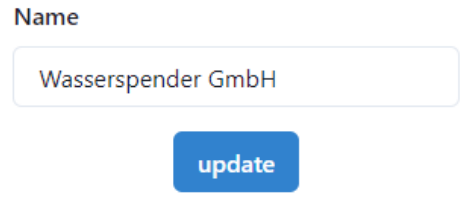

3. Klicke *update*

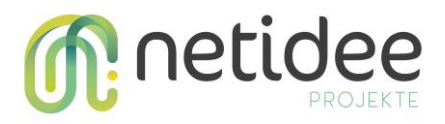

#### <span id="page-9-0"></span>**3.6 Organisations-Einladungslink**

# **Users Invitation link** copy http://localhost:3000/dasł reset

Der *copy*-Button fügt den Einladungslink in die Zwischenablage ein. Dieser kann dann einfach an andere Menschen (Strg + V) verschickt werden. Über diesen Link können sie der Organisation beitreten.

Auf Wunsch kann dieser Einladungslink durch den *reset*-Button auch zurückgesetzt werden. Wen jemand bis dahin noch nicht beigetreten ist, wird den neuen Einladungslink benötigen.

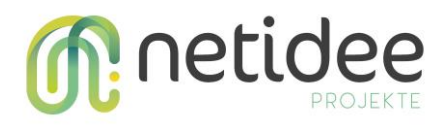

#### <span id="page-10-0"></span>**3.7 Direkte Einladungen**

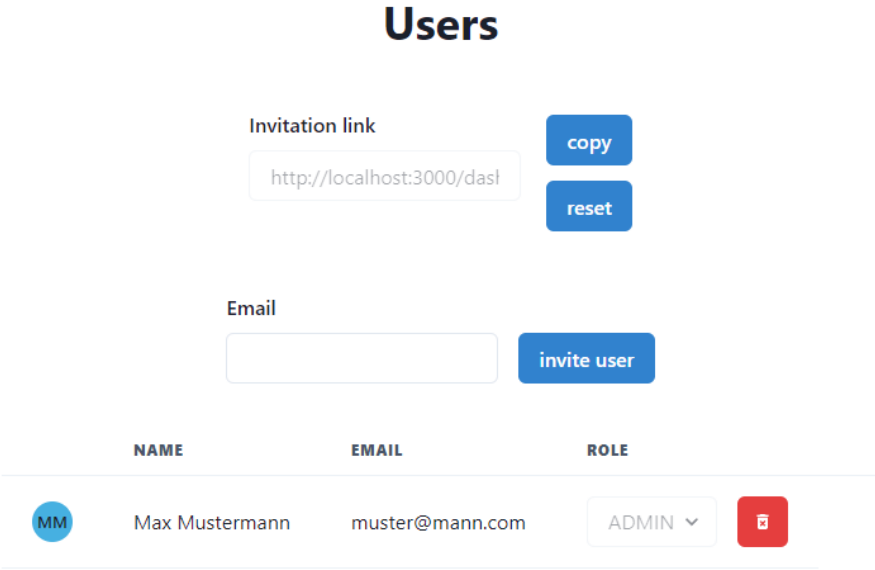

Über die Einstellungsseite einer Organisation können direkt User eingeladen werden, indem man die Email-Adresse dessen eingibt und anschließen *invite user* klickt. Der User wird anschließend per Mail benachrichtigt, welche einen Link beinhalten zum Beitreten.

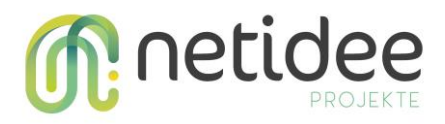

#### <span id="page-11-0"></span>**3.8 Admin Api Tokens für Organisationen**

## **Admin Api Tokens**

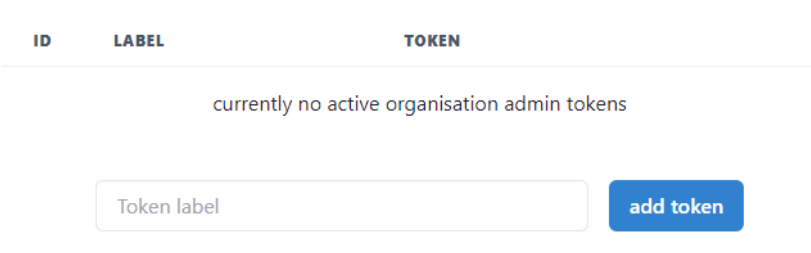

Admin Tokens bieten die Möglichkeit auf die Admin Api von Onlaunch zu zugreifen. Dies ermöglicht eine Server-zu-Server Integration und kann von Software-Entwickler:innen dazu genutzt werden, eigene Server mit OnLaunch zu verknüpfen.

Durch das verwenden von Labels für die zu erstellenden Tokens ist es im Nachhinein einfacher die Tokens voneinander zu unterscheiden.

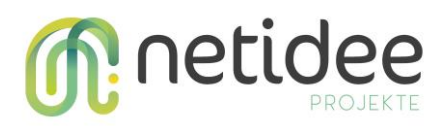

#### <span id="page-12-0"></span>**3.9 Löschen von Organisationen**

Auf der Einstellungsseite kann über den *delete*-Button die Organisation gelöscht werden. Dies kann nicht rückgängig gemacht werden und ist aus Sicherheitsgründen über einen Dialog zu bestätigen.

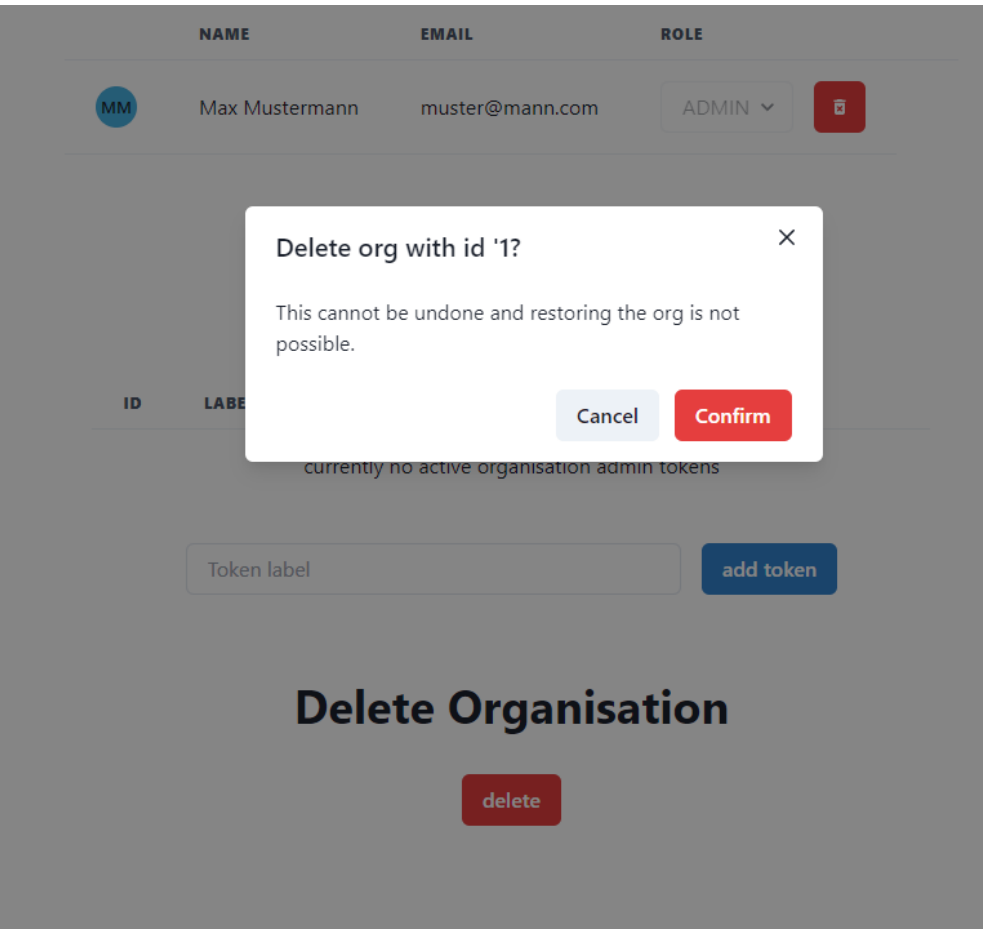

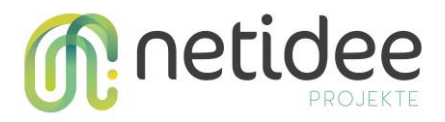

#### <span id="page-13-0"></span>**3.10 Anlegen einer App**

Über die Detailansichtsseite einer Organisation kann für diese eine neue App angelegt werden. Betätige dazu den *New App*-Button.

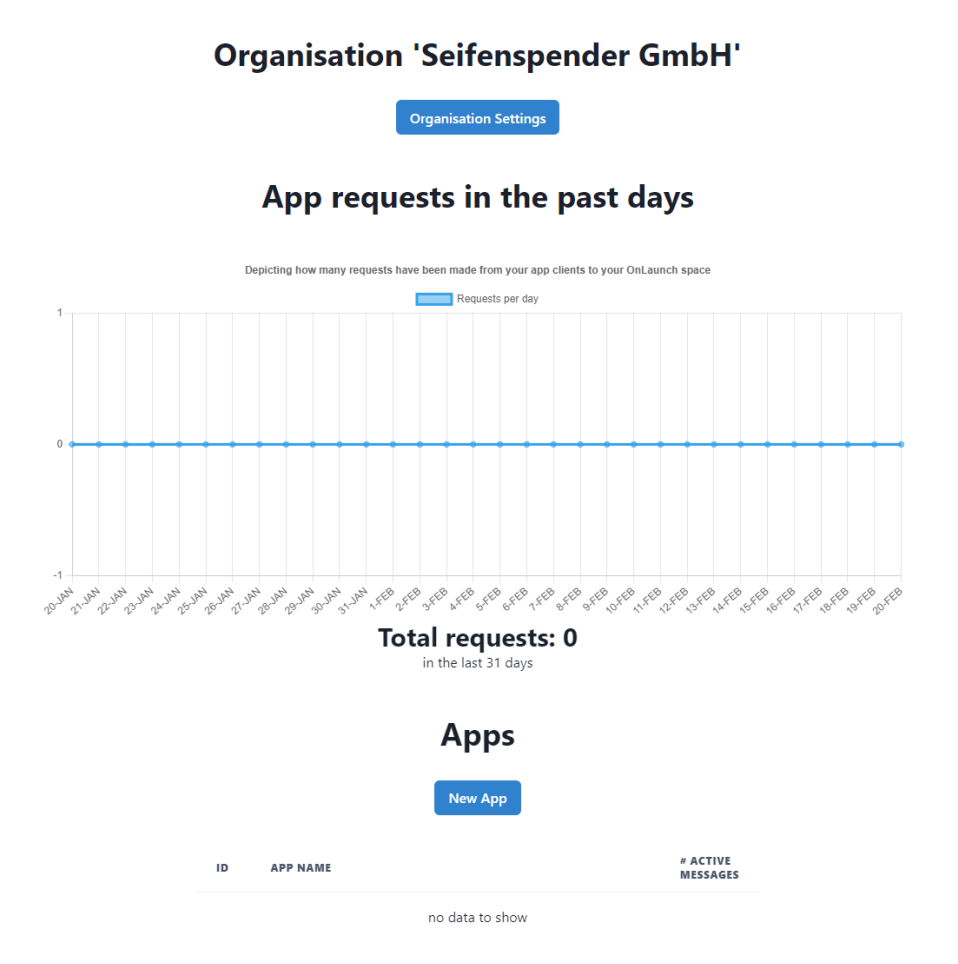

Nachfolgend gib den gewünschten Namen der App an und bestätige das Anlegen durch den *save*-Button:

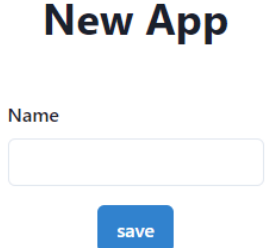

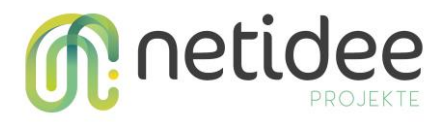

#### <span id="page-14-0"></span>**3.11 Detailansicht einer App**

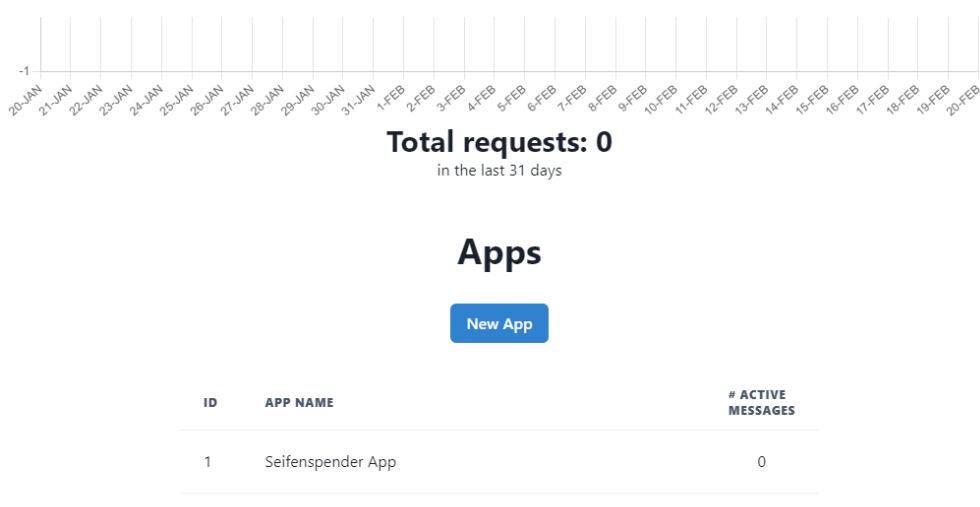

Eine angelegte App kann über die Detailansicht einer Organisation erreicht werden.

Indem auf die Zeile der App innerhalb der Liste geklickt wird, gelangt man so auf die Detailansicht einer App. Auf dieser Detailansicht befinden sich Informationen über die Häufigkeit, mit der die App von UserInnen verwendet wird. Weiters kann eine neue Message angelegt werden und alle zur App gehörenden Messages werden aufgelistet.

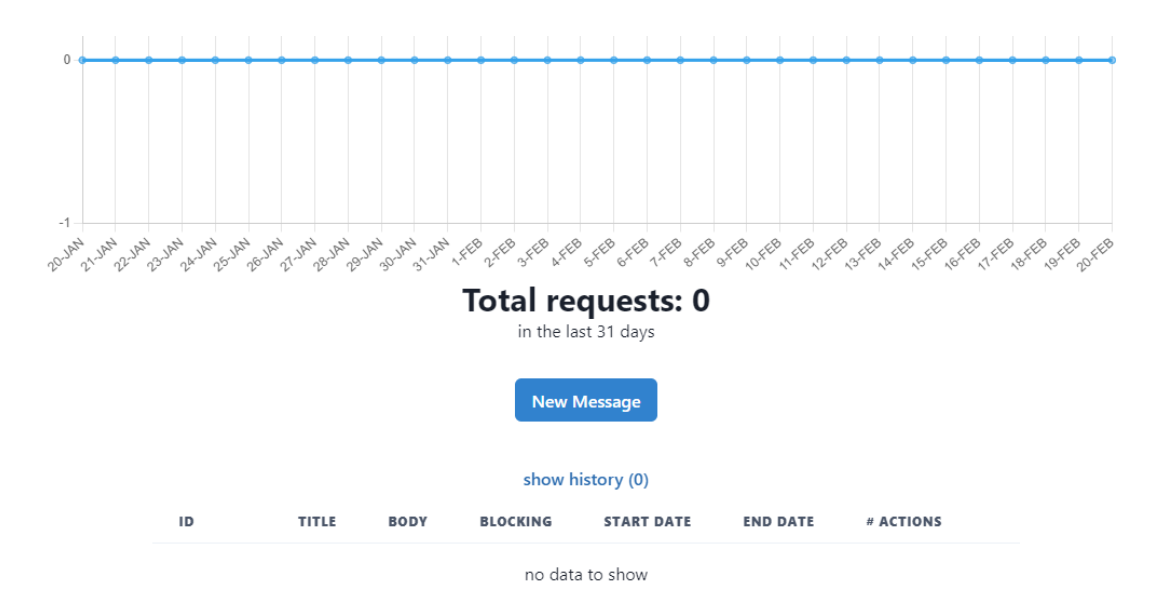

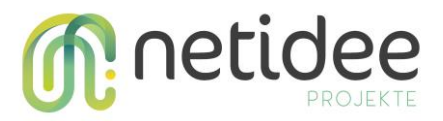

#### <span id="page-15-0"></span>**3.12 Zur App-Einstellungsseite navigieren**

Von der Detailansicht einer App kann auf die Einstellungsseite navigiert werden durch den *App Settings*-Button:

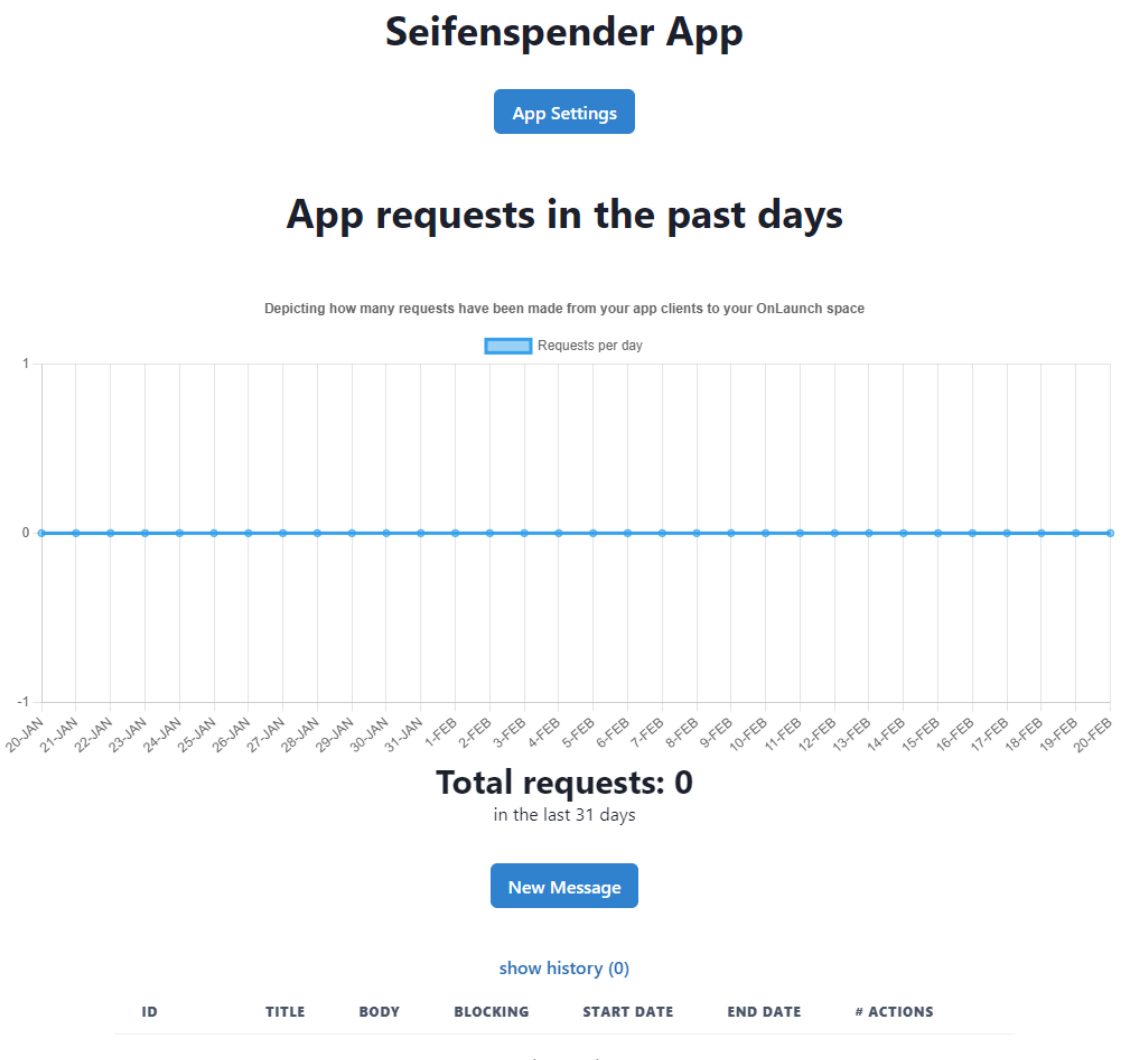

no data to show

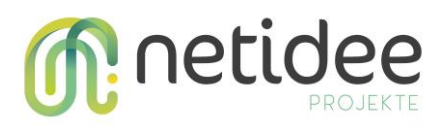

#### <span id="page-16-0"></span>**3.13 App-Name editieren**

In der Einstellungsseite einer App kann der Name jederzeit überarbeitet und aktualisiert werden. Hierzu wird der neue Name eingegeben und anschließend über den *update*-Button bestätigt:

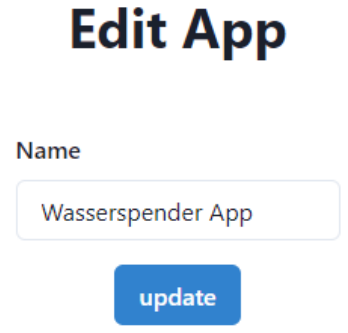

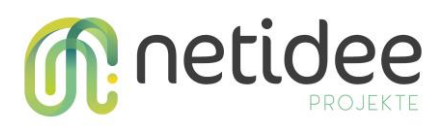

#### <span id="page-17-0"></span>**3.14 Client API Key**

Der Client API Key dient dazu beim initialen Setup von OnLaunch die Funktionalitäten in die mobilen Apps zu integrieren. Dies ist nur relevant für die Entwickler:innen.

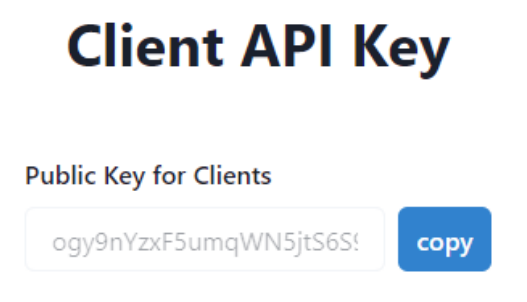

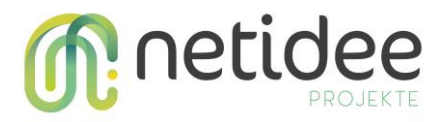

#### <span id="page-18-0"></span>**3.15 Admin Api Tokens**

Parallel zu den Organisation Api Tokens gibt es App Api Tokens. Diese ermöglichen Entwickler:innen eine Server-zu-Server Kommunikation auf App-Level.

## **Admin Api Tokens**

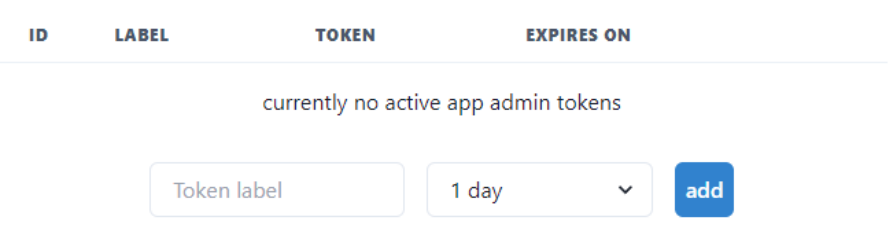

Neben dem Label für den Token kann bei der Erstellung die Lebensdauer des Tokens gesetzt werden.

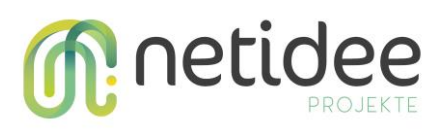

#### <span id="page-19-0"></span>**3.16 Löschen einer App**

Eine App kann über die Einstellungsseite der App gelöscht werden. Da dieser Vorgang nicht rückgängig gemacht werden kann, muss dies über einen Dialog bestätigt werden:

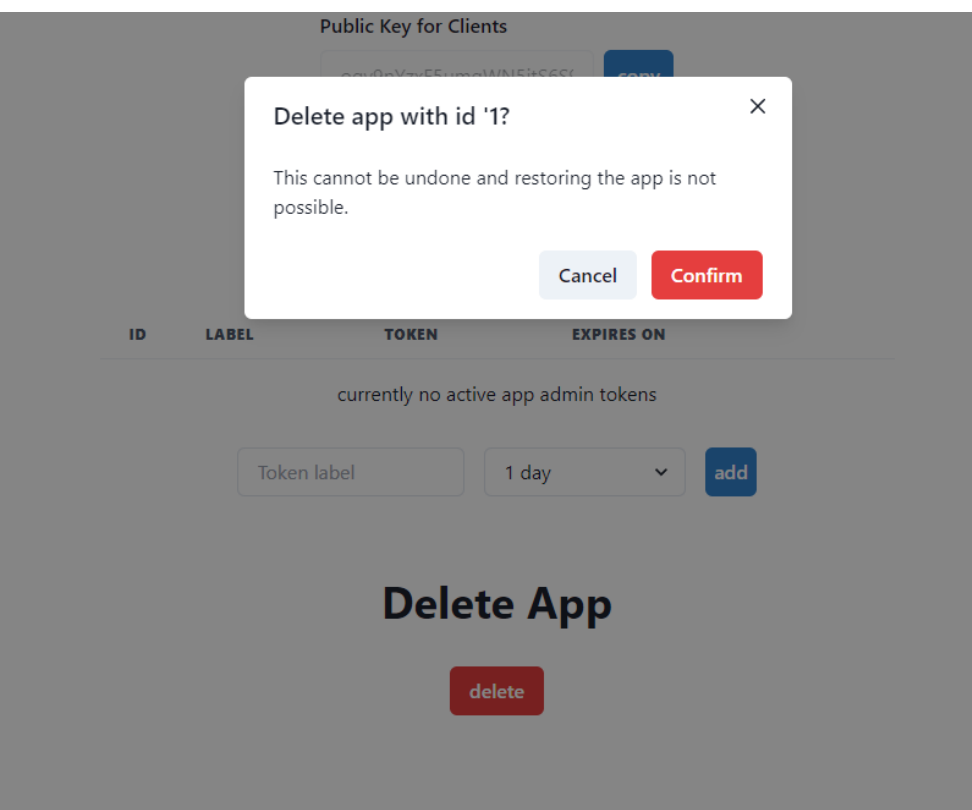

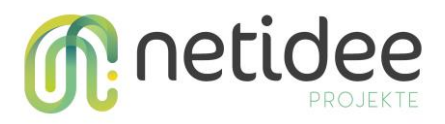

#### <span id="page-20-0"></span>**3.17 Anlegen einer neuen Message**

Über die Detailansichtsseite einer App kann eine neue Message erstellt werden durch das Betätigen des *New Message*-Buttons.

Folgend können die gewünschten Daten eingetragen werden. Nebenbei wird eine Demo angezeigt, wie in etwa die Message innerhalb der mobilen Apps angezeigt wird:

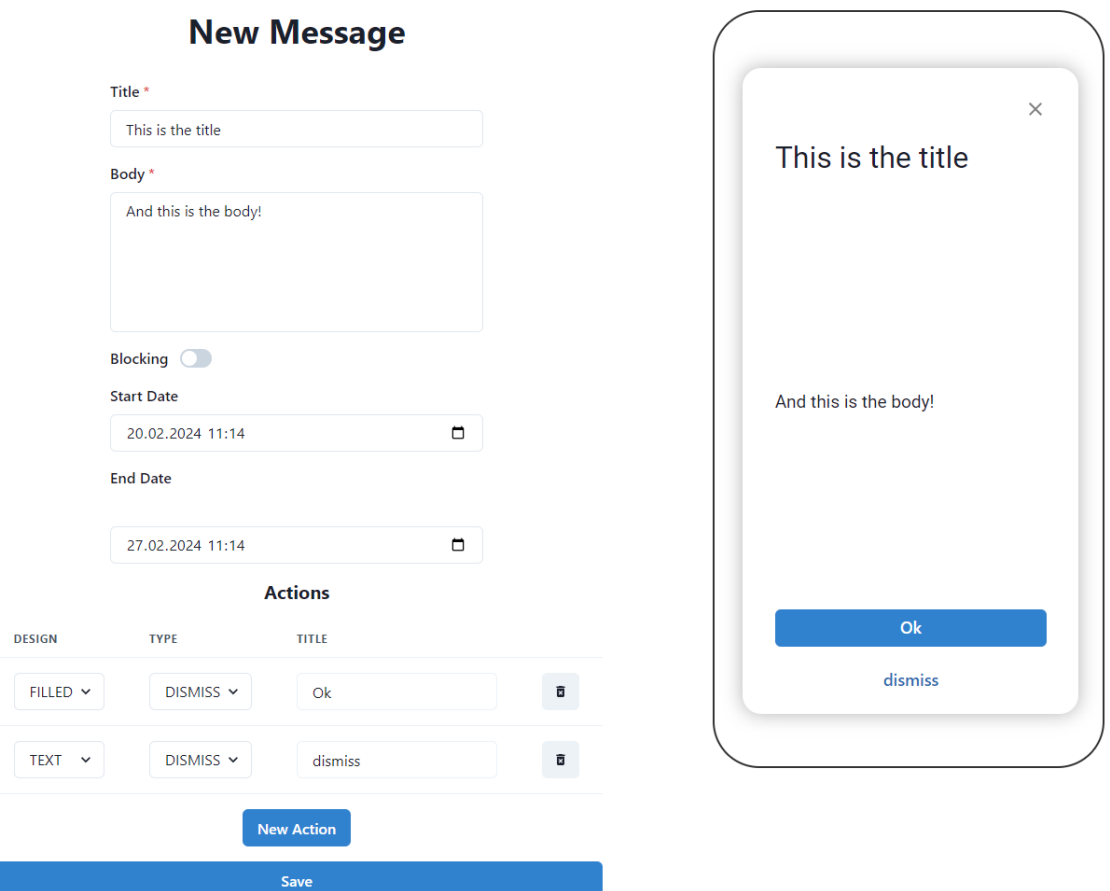

Durch den Blocking-Parameter kann eine blockierende Message erstellt werden. Das beispielsweise bei einem Wartungsmodus sinnvoll, wird im Normalfall aber von Entwickler:innen verwendet.

Durch das Start- und Enddatum wird der Zeitraum definiert, in dem die Message aktiv innerhalb der mobilen Apps angezeigt werden soll. Das Enddatum muss zeitlich nach dem Startdatum liegen.

Über Actions kann man definieren, welche Optionen Nutzer:innen der mobilen Apps haben, um mit der Message zu interagieren. *Filled* kreiert einen Button mit gefüllten Hintergrund, während *Text* keinen Hintergrund besitzt.

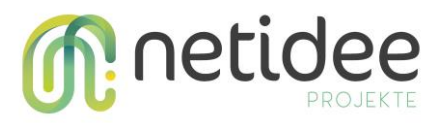

#### <span id="page-21-0"></span>**3.18 Bearbeiten von Messages**

Eine Message kann über die Detailansichtsseite einer App bearbeitet werden, durch das Klicken des Icons mit dem Stift in der Zeile der Message, welche bearbeitet werden soll:

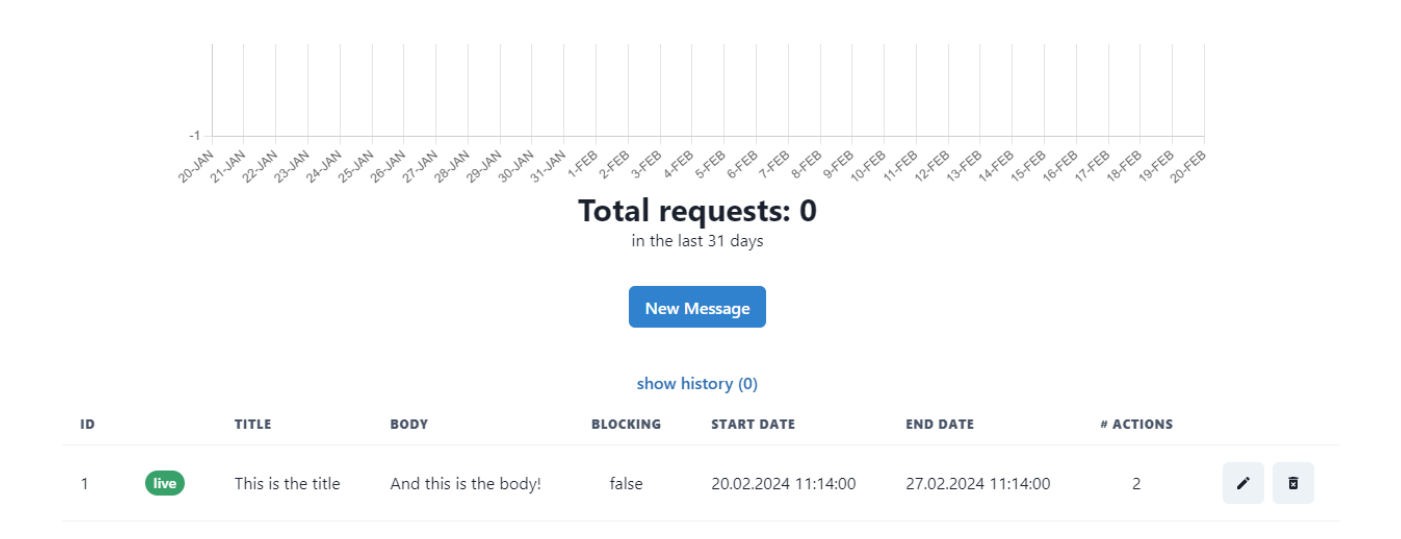

Wie beim Erstellen einer Message können hier die Daten eingetragen bzw. angepasst und anschließend gespeichert werden.

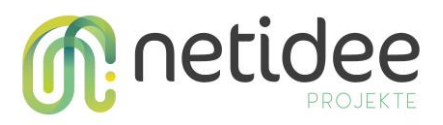

#### <span id="page-22-0"></span>**3.19 Löschen einer Message**

Durch das Klicken des Mülleimer-Icons in der Detailansichtsseite einer App können Messages gelöscht werden. Ist diese Message gerade *live*, also wird sie, definiert durch Start- und Enddatum, aktuell in den mobilen Apps angezeigt, muss das Löschen über einen Dialog bestätigt werden:

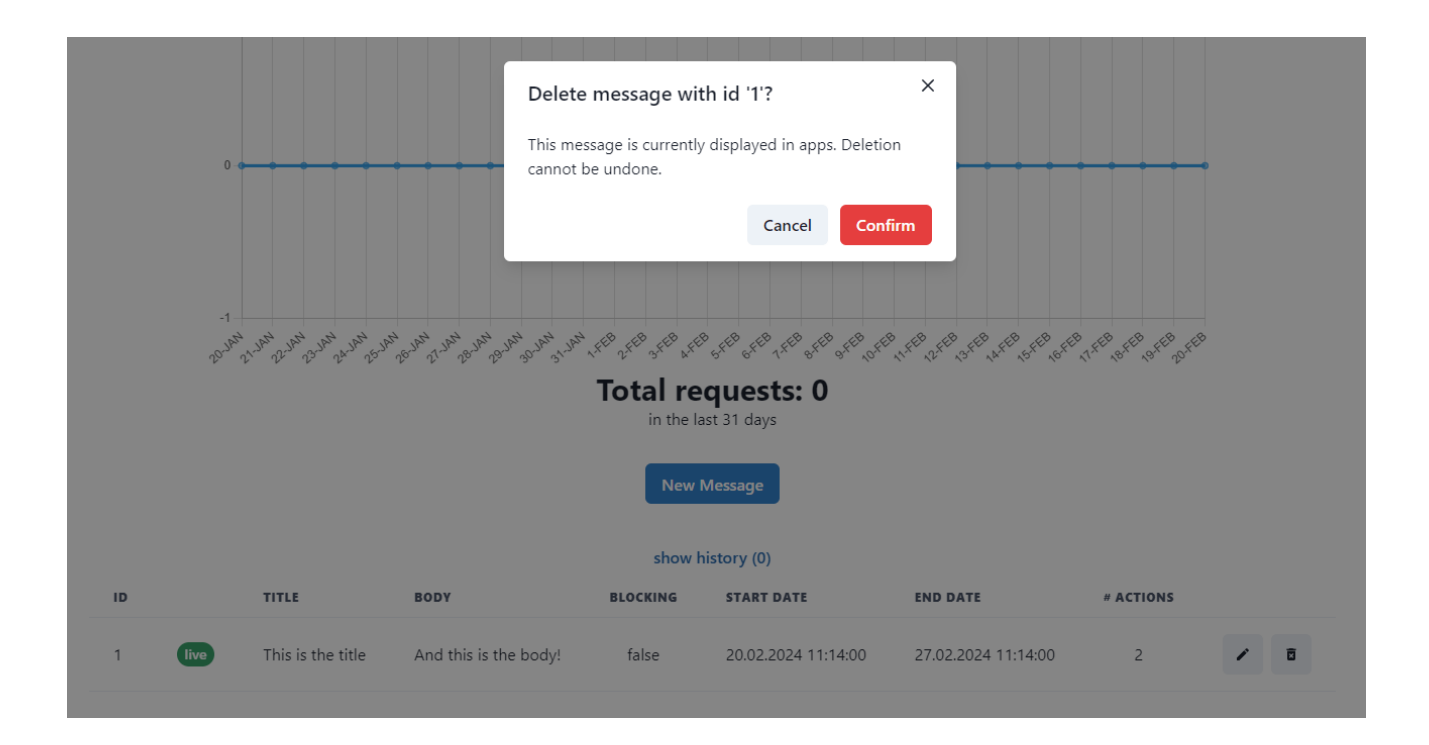

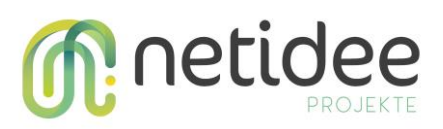

#### <span id="page-23-0"></span>**3.20 Zur Profilseite navigieren**

Um zur Profilseite zu navigieren, klickt man rechts oben auf das Icon mit den Initialien und weiter auf *Your Profile*.

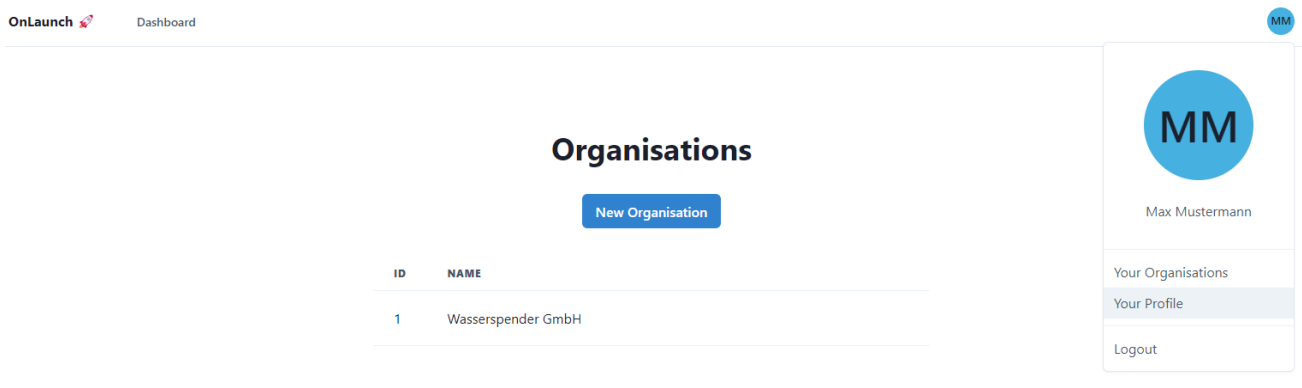

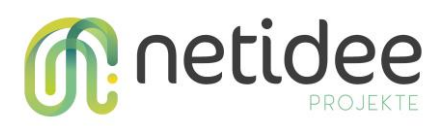

#### <span id="page-24-0"></span>**3.21 Email-Adresse ändern**

Auf der Profilseite kann die Email-Adresse geändert werden. Dazu gibt man die neue gewünschte Adresse an. Sofern noch kein Account mit dieser Adresse besteht, bekommt die neue Email-Adresse ein Email zur Bestätigung der Änderung und die alte Email-Adresse einen Hinweis über die Änderung.

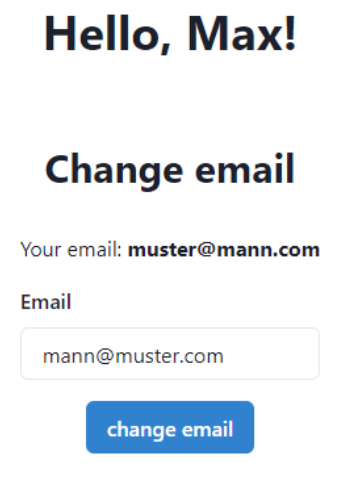

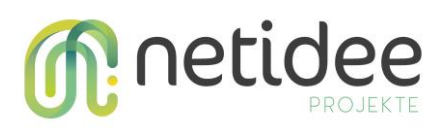

#### <span id="page-25-0"></span>**3.22 Passwort ändern**

Über die Profilseite kann das Passwort geändert werden. Dazu muss das aktuelle Passwort und das neue Passwort (zur Sicherheit zweimal) angegeben werden:

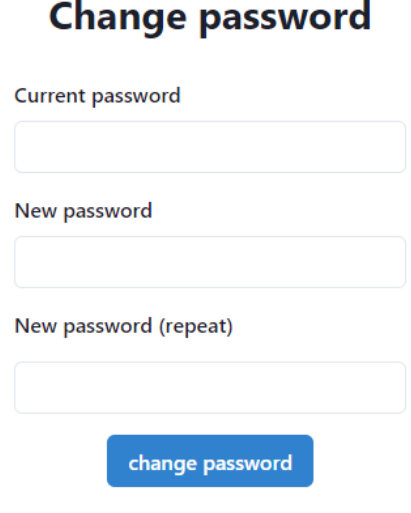

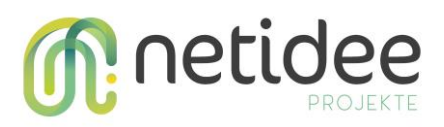

#### <span id="page-26-0"></span>**3.23 Profil löschen**

Das Löschen des Profils kann über die Profilseite erreicht werden. Dies kann nicht rückgängig gemacht werden und ist nur durchzuführen, wenn man sich wirklich sicher ist:

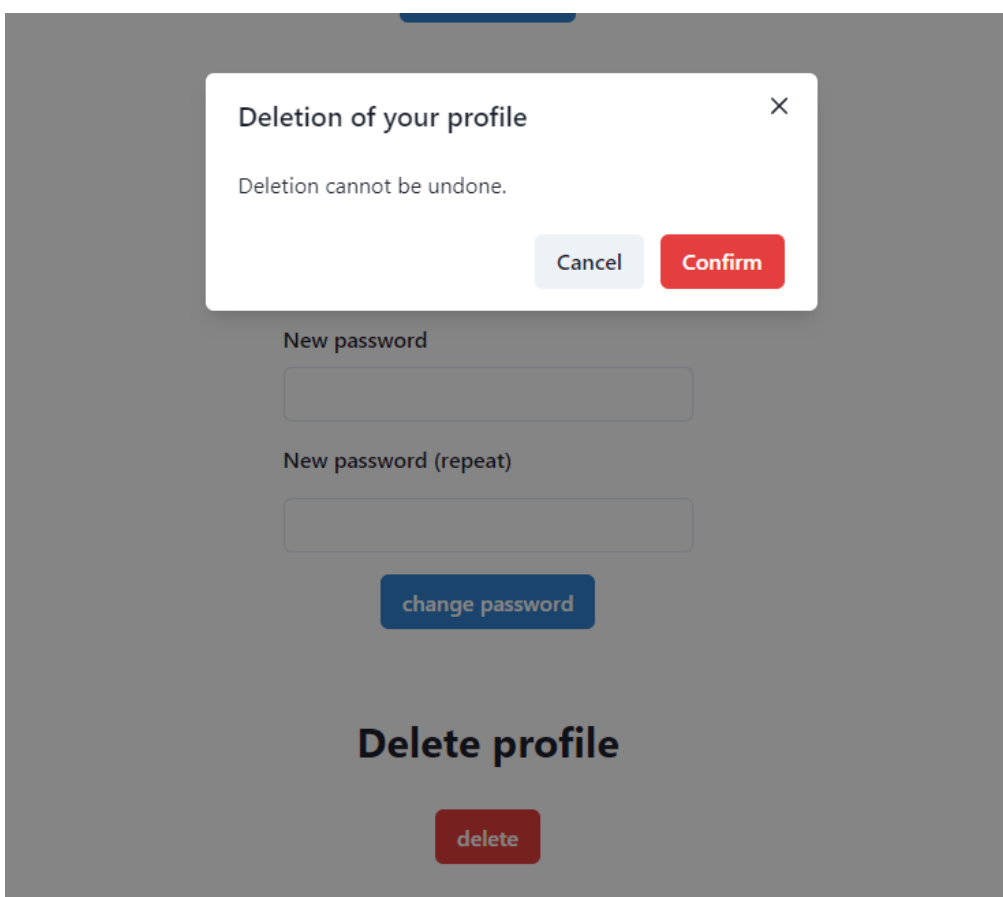

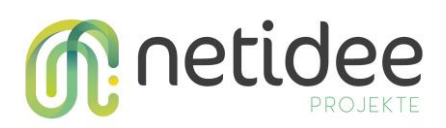

#### <span id="page-27-0"></span>**3.24 Log out**

Das Ausloggen kann über das Profil-Icon rechts oben auf jeder Seite und durch das Klicken der Schaltfläche *Logout* erreicht werden:

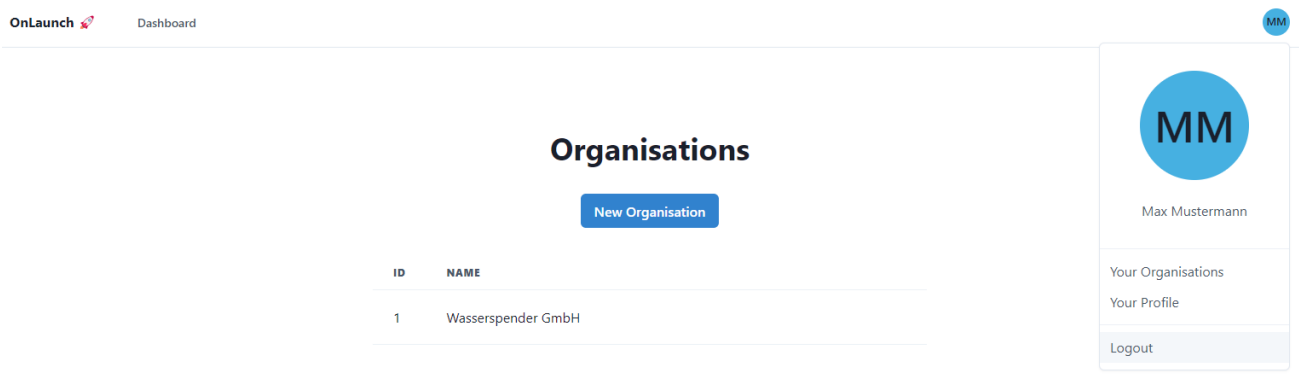